# **eBooks and Audiobooks: Wheelers ePlatform**

### **Access fiction eBooks and AudioBooks, downloadable to your phone or device.**

eBooks and Audiobooks available on the ePlatform are listed on the library website [\(https://au.accessit.online/NRT07\)](https://au.accessit.online/NRT07). Click on **Login via SSO**:

- o **Username:** your Compass username
- o **Password:** your Compass password

When searching for resources, look for the following icons:

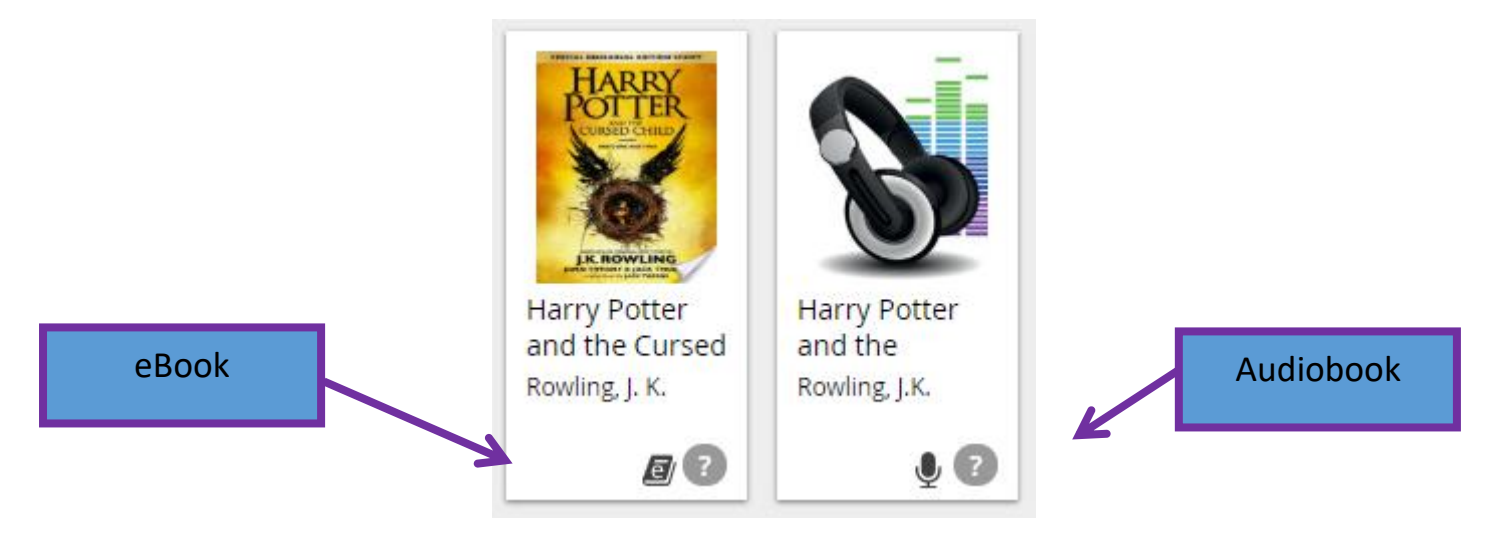

When you click on the resource, you will see an option to borrow it:

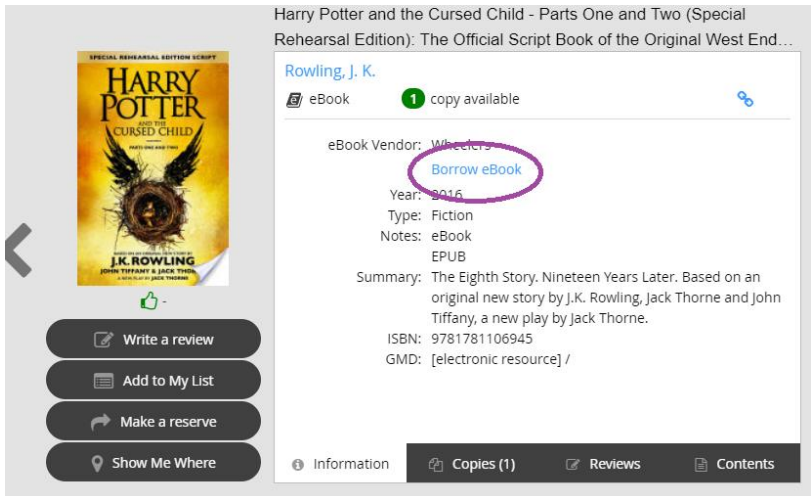

- o You may see an error message if:
	- o All available copies of the books are in use
	- o You have already loaned out the maximum number of titles
- o Access your ePlatform account using the device or browser instructions below for further options, e.g. return your loans, or place a reserve on the next available copy.

For eBooks, you will be given the option to download the book in your browser.

**Note:** For most eBooks you will need to download additional (free) software the first time you do this – see the **Adobe ID and reader software** section at the end of these instructions. The easiest way to access your eBook is via your browser or ePlatform App using the instructions below.

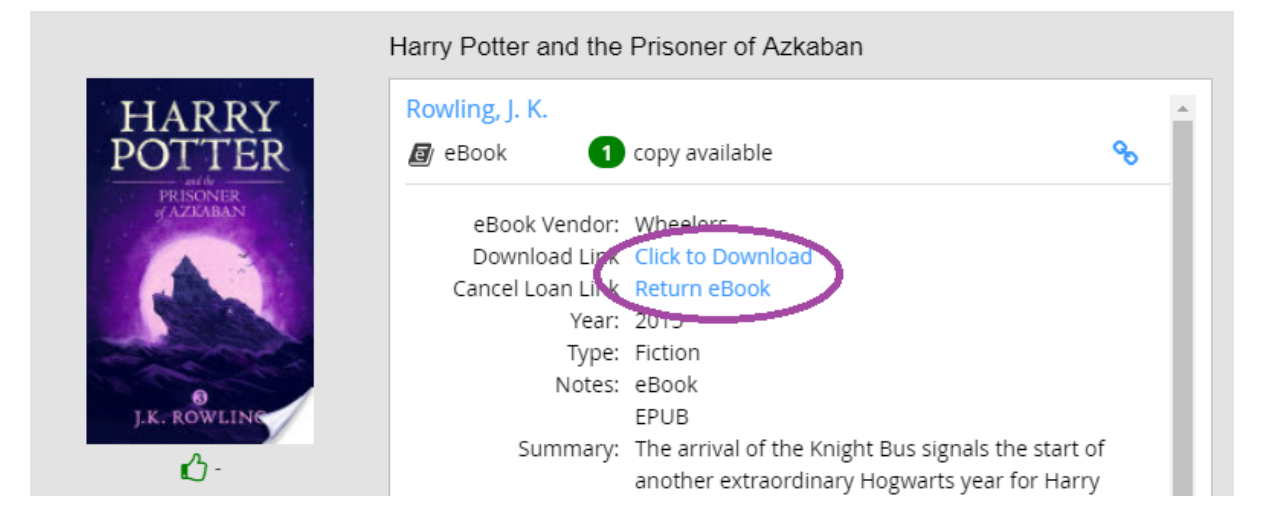

For Audiobooks, follow the instructions below to listen to your book via the App or your browser.

### **ePlatform App on your device**

The simplest way to read eBooks or listen to Audiobooks is to access the free ePlatform app:

[Apple App Store](https://www.apple.com/au/search/eplatform?src=globalnav) [Google Play](https://play.google.com/store/apps/details?id=com.eplatform.android.googleplay) [Windows 10](https://www.microsoft.com/en-au/p/eplatform/9nblggh3z38k?activetab=pivot%3aoverviewtab)

- Install the App
- Select **FIND YOUR LIBRARY**
- Search for **Northcote High School**
- You can browse the Wheelers collection without signing in. To borrow, read or listen, sign in:
	- o **Username:** your Compass username
	- o **Password:** your Compass password

**Note:** If you are using mobile data to access an Audiobook you will be prompted to go to your Settings and allow **Cellular Download** – be careful when selecting this option!

### **ePlatform via your browser**

You can also use the ePlatform website to read eBooks or listen to Audiobooks.

- Go to:<https://nhs.wheelers.co/account/logon>and sign in
	- o **Username:** your Compass username
	- o **Password:** your Compass password
- Borrow a desired title, then select 'Read' for eBooks or 'Listen' for Audiobooks
- To access the book offline, add the title to your Favourites/Bookmarks in your Browser

## **Adobe ID and reader software**

You can also download an eBook to your PC, Mac or device for offline reading. To do this you will need to obtain an Adobe ID and download additional reader software.

**Note:** the easiest way to access your eBook online or offline is via your browser or ePlatform App.

#### **Obtain a free Adobe ID**

- Follow the link to **Get an Adobe ID** at **<https://accounts.adobe.com/>**
	- o You must be 13 years old to register for your own ID. Students under the age of 13 will need a parent to create an Adobe ID and use that to authorize the device.

#### **Download Adobe Digital Editions**

- Visi[t http://www.adobe.com/solutions/ebook/digital-editions/download.html](http://www.adobe.com/solutions/ebook/digital-editions/download.html) and follow the Download instructions for your platform. Note: This link also has system requirements and other useful information on this application.
- Enter your **Adobe ID and password** to authorize the app
- Go to your the ePlatform website [\(https://nhs.wheelers.co/account/logon\)](https://nhs.wheelers.co/account/logon), log in, and browse for eBooks or Audiobooks
- Borrow the book
- Follow the link to **reading options** and click on **Read via Adobe**

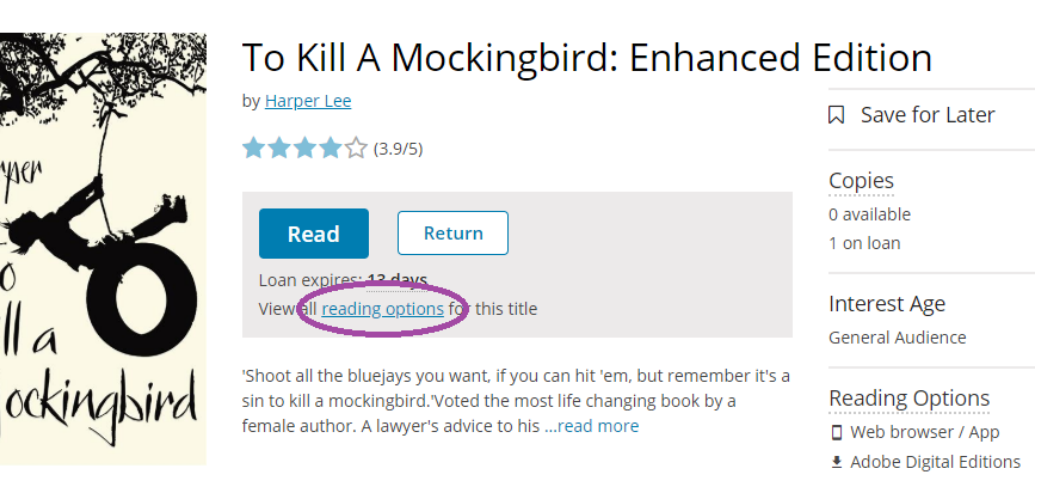

- This will download an 'acsm' file
- This will open in Adobe Digital Editions, allowing you to begin reading

See<https://nhs.wheelers.co/help/system-requirements> for more information.

For assistance setting Adobe Digital Editions as the default reader for 'acsm' files, see:

[https://help.overdrive.com/customer/en/portal/articles/1481938-how-to-set-adobe-digital-editions-to](https://help.overdrive.com/customer/en/portal/articles/1481938-how-to-set-adobe-digital-editions-to-open-ebooks-automatically)[open-ebooks-automatically](https://help.overdrive.com/customer/en/portal/articles/1481938-how-to-set-adobe-digital-editions-to-open-ebooks-automatically)